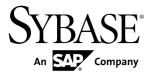

# Tutorial: iOS Object API Application Development Sybase Unwired Platform 2.2 SP05

#### DOCUMENT ID: DC01213-01-0225-01

LAST REVISED: November 2013

Copyright © 2013 by Sybase, Inc. All rights reserved.

This publication pertains to Sybase software and to any subsequent release until otherwise indicated in new editions or technical notes. Information in this document is subject to change without notice. The software described herein is furnished under a license agreement, and it may be used or copied only in accordance with the terms of that agreement.

Upgrades are provided only at regularly scheduled software release dates. No part of this publication may be reproduced, transmitted, or translated in any form or by any means, electronic, mechanical, manual, optical, or otherwise, without the prior written permission of Sybase, Inc.

Sybase trademarks can be viewed at the Sybase trademarks page at *http://www.sybase.com/detail?id=1011207*. Sybase and the marks listed are trademarks of Sybase, Inc. <sup>®</sup> indicates registration in the United States of America.

SAP and other SAP products and services mentioned herein as well as their respective logos are trademarks or registered trademarks of SAP AG in Germany and in several other countries all over the world.

Java and all Java-based marks are trademarks or registered trademarks of Oracle and/or its affiliates in the U.S. and other countries.

Unicode and the Unicode Logo are registered trademarks of Unicode, Inc.

All other company and product names mentioned may be trademarks of the respective companies with which they are associated.

Use, duplication, or disclosure by the government is subject to the restrictions set forth in subparagraph (c)(1)(ii) of DFARS 52.227-7013 for the DOD and as set forth in FAR 52.227-19(a)-(d) for civilian agencies.

Sybase, Inc., One Sybase Drive, Dublin, CA 94568.

# Contents

| Sybase Unwired Platform Tutorials                | 1   |
|--------------------------------------------------|-----|
| Getting Started with Unwired Platform            | 3   |
| Installing Sybase Unwired Platform               | 3   |
| Starting Sybase Unwired Platform Services        | 4   |
| Starting tooling-nameSybase Unwired WorkSpace    |     |
| Connecting to Sybase Control Center              | 5   |
| Learning Sybase Unwired WorkSpace Basics         | 5   |
| Developing an iOS Application                    | 9   |
| Installing Xcode IDE                             | 10  |
| Generating Object API Code                       | 10  |
| Setting Up an iOS Client Application in Xcode    | .12 |
| Adding Source Code Files, Libraries, and         |     |
| Resources to the Xcode Project                   | 13  |
| Configuring the Build Settings                   | 16  |
| Registering the Application Connection in Sybase |     |
| Control Center                                   | 17  |
| Viewing the CallbackHandler and                  |     |
| ApplicationCallbackHandler Files                 | 18  |
| Creating the User Interface                      | 18  |
| Viewing the SubscribeController View Controller  |     |
|                                                  | 19  |
| Creating the PasswordPinViewController           | 31  |
| Creating the MenuListController                  | 34  |
| Creating the CustomerListController              | 34  |
| Adding the DetailController and Configuring the  |     |
| View                                             |     |
| Deploying the Device Application                 | 37  |
| Learn More About Sybase Unwired Platform         | 41  |
| Index                                            | 43  |

### Contents

## **Sybase Unwired Platform Tutorials**

The Sybase<sup>®</sup> tutorials demonstrate how to develop, deploy, and test mobile business objects, device applications, online mobile applications (native OData and REST services based), and Hybrid App packages. You can also use the tutorials to demonstrate system functionality and train users.

- Learn mobile business object (MBO) basics, and use this tutorial as a foundation for the Object API application development tutorials:
  - Tutorial: Mobile Business Object Development

**Note:** For all Object API tutorials, if you opt to use the Mobile Business Object example project instead of performing the Mobile Business Object Tutorial, you must deploy the mobile application project to Unwired Server as a prerequisite.

- Create native Object API mobile device applications:
  - Tutorial: Android Object API Application Development
  - Tutorial: BlackBerry Object API Application Development
  - Tutorial: iOS Object API Application Development
  - Tutorial: Windows Object API Application Development
  - Tutorial: Windows Mobile Object API Application Development
- Create a mobile business object, then develop a hybrid app package that uses it:
  - Tutorial: Hybrid App Package Development
- Create an OData mobile application with REST Services
  - Tutorial: Android OData Application Development with REST Services
  - Tutorial: iOS OData Application Development with REST Services

Sybase Unwired Platform Tutorials

## **Getting Started with Unwired Platform**

Install and learn about Sybase Unwired Platform and its associated components.

Complete the following tasks for all tutorials, but you need to perform them only once.

- 1. *Installing Sybase Unwired Platform* Install Sybase Mobile SDK and Unwired Platform Runtime.
- 2. Starting Sybase Unwired Platform Services

Start Unwired Server, Sybase Control Center, the sample database, the cache database (CDB), and other essential services.

3. Starting tooling-nameSybase Unwired WorkSpace

Start the development environment, where you can create mobile business objects (MBOs), manage enterprise information system (EIS) datasources and Unwired Server connections, develop Hybrid App applications (Hybrid Apps), and generate Object API code.

4. Connecting to Sybase Control Center

Open Sybase Control Center to manage Unwired Server and its components.

5. Learning Sybase Unwired WorkSpace Basics

Sybase Unwired WorkSpace features are well integrated in the Eclipse IDE. If you are unfamiliar with Eclipse, you can quickly learn the basic layout of Sybase Unwired WorkSpace and the location of online help.

### **Installing Sybase Unwired Platform**

Install Sybase Mobile SDK and Unwired Platform Runtime.

Before starting this tutorial, install all the requisite Unwired Platform components. See the Sybase Unwired Platform documentation at *http://sybooks.sybase.com*:

- Release Bulletin
- Installation Guide for Sybase Mobile SDK
- Installation Guide for Runtime
- 1. Install these Unwired Platform Runtime components:
  - Data Tier (included with single-server installation)
  - Unwired Server
- 2. Install Mobile SDK, which includes:

- Development support for native Object API applications, HTML5/JS Hybrid Apps, and native OData SDK applications.
- Sybase Unwired WorkSpace, the Eclipse-based development environment for MBOs and Hybrid Apps.

## **Starting Sybase Unwired Platform Services**

Start Unwired Server, Sybase Control Center, the sample database, the cache database (CDB), and other essential services.

The way in which you start Unwired Platform Services depends on the options you selected during installation. You may need to manually start Unwired Platform Services.

# Select Start > (All) Programs > Sybase > Unwired Platform > Start Unwired Platform Services.

The following services will be started:

- Sybase Control Center < Version>
- Sybase Unwired Cache DB
- Sybase Unwired SampleDB
- Sybase Unwired Server

Unwired Platform Services enable you to access the Unwired Platform runtime components and resources.

Note: The Unwired Platform installer creates the Windows service (Unwired Platform Sample DB) that runs the sampledb server only when you install Unwired Server with a Personal or Enterprise Development license. If you installed Unwired Server with an Enterprise Server (production) license, you must create this service using the sampledb.bat command line utility. See *Create or Remove the Windows Service for sampledb Server (sampledb) Utility* in *System Administration* for more information about using this command line utility.

## Starting tooling-nameSybase Unwired WorkSpace

Start the development environment, where you can create mobile business objects (MBOs), manage enterprise information system (EIS) datasources and Unwired Server connections, develop Hybrid App applications (Hybrid Apps), and generate Object API code. Select **Start > Programs > Sybase > Unwired Platform > Sybase Unwired WorkSpace**. The Sybase Unwired WorkSpace opens in the Mobile Development perspective. The Welcome page displays links to the product and information.

### Next

To read more about Sybase Unwired WorkSpace concepts and tasks, select **Help > Help Contents**.

## **Connecting to Sybase Control Center**

Open Sybase Control Center to manage Unwired Server and its components.

From Sybase Control Center, you can:

- View servers and their status
- Start and stop a server
- View server logs
- Deploy a mobile application package
- Register application connections
- Set role mappings
- Assign/Unassign a hybrid application to a device

For information on configuring, managing, and monitoring Unwired Server, click **Help** > **Online Documentation**.

1. Select Start > Programs > Sybase > Sybase Control Center.

**Note:** If Sybase Control Center does not launch, make sure that the Sybase Control Center service is started in the Windows Services dialog.

2. Log in by entering the credentials set during installation.

Sybase Control Center gives you access to the Unwired Platform administration features that you are authorized to use.

### Learning Sybase Unwired WorkSpace Basics

Sybase Unwired WorkSpace features are well integrated in the Eclipse IDE. If you are unfamiliar with Eclipse, you can quickly learn the basic layout of Sybase Unwired WorkSpace and the location of online help.

- To access the online help, select **Help > Help Contents**. Some documents are for Sybase Unwired Platform, while others are for the Eclipse development environment.
- The Welcome page provides links to useful information to get you started.
  - To close the Welcome page, click **X**.
  - Reopen the Welcome page by selecting **Help > Welcome**.
  - To learn about tasks you must perform, select the Development Process icon.
- In Sybase Unwired WorkSpace, look at the area (window or view) that you will use to access, create, define, and update mobile business objects (MBOs).

| Window                     | Description                                                                                                    |  |  |
|----------------------------|----------------------------------------------------------------------------------------------------|--|--|
| WorkSpace Navigator view   | Use this view to create Mobile Application projects, and review and modify MBO-related properties.                                                                                                    |  |  |
|                            | This view displays mobile application project fold-<br>ers, each of which contains all project-related re-<br>sources in subfolders, including MBOs, datasource<br>references to which the MBOs are bound, personal-<br>ization keys, and so on.                                                                                                    |  |  |
| Enterprise Explorer view   | A view that provides functionality to connect to var-<br>ious enterprise information systems (EIS), such as<br>database servers, SAP <sup>®</sup> back ends, and Unwired<br>Server.                                                                                                    |  |  |
| Mobile Application Diagram | The Mobile Application Diagram is a graphical ed-<br>itor where you create and define mobile business<br>objects.                                                                                                    |  |  |
|                            | <ul> <li>Use the Mobile Application Diagram to create<br/>MBOs (including attributes and operations), then<br/>define relationships with other MBOs. You can:</li> <li>Create MBOs in the Mobile Application Dia-<br/>gram using Palette icons and menu selections –<br/>either bind or defer binding to a datasource,<br/>when creating an MBO. For example, you may<br/>want to model your MBOs before creating the<br/>datasources to which they bind. This MBO de-<br/>velopment method is sometimes referred to as<br/>the top-down approach.</li> <li>Drag and drop items from Enterprise Explorer to<br/>the Mobile Application Diagram to create the<br/>MBO – quickly creates the operations and at-<br/>tributes automatically based on the datasource<br/>artifact being dropped on the Mobile Applica-<br/>tion Diagram.</li> </ul> |  |  |
|                            | Each new mobile application project generates an associated mobile application diagram.                                                                                                    |  |  |

| Window          | Description                                                                                                    |
|-----------------|----------------------------------------------------------------------------------------------------|
| Palette         | The Palette is accessed from the Mobile Application<br>Diagram and provides controls, such as the ability to<br>create MBOs, add attributes and operations, and de-<br>fine relationships, by dragging and dropping the<br>corresponding icon onto the Mobile Application Di-<br>agram or existing MBO.                                                                              |
| Properties view | Select an object in the Mobile Application Diagram<br>to display and edit its properties in the Properties<br>view. While you cannot create an MBO from the<br>Properties view, most development and configura-<br>tion is performed here.                                                                                                    |
| Outline view    | Displays an outline of the active file and lists struc-<br>tural elements. The contents are editor-specific.                                                                                                    |
| Problems view   | Displays validation errors or warnings that you may<br>encounter in addition to errors in the Diagram editor<br>and Properties view. Follow warning and error mes-<br>sages to adjust MBO properties and configurations<br>to avoid problems, and use as a valuable source for<br>collecting troubleshooting information when report-<br>ing issues to Customer Service and Support. |
| Error Log view  | Displays error log information. This is a valuable source for collecting troubleshooting information.                                                                                                    |

Getting Started with Unwired Platform

# **Developing an iOS Application**

Generate Object API code for the iOS platform, develop a universal iOS device application with code, and test its functionality. The device application communicates with the database MBOs that are deployed to Unwired Server.

### Prerequisites

**Note:** This tutorial has been developed using Sybase Unwired Platform 2.2 SP05, Mac OS X 10.8.5, iOS SDK 7.0.3, and Xcode 5.0.1 Development Environment, and executed on an iOS Simulator v 7.0. If you use a different version, some steps may vary. For more information on Xcode, refer to the Apple Developer Connection: *http://developer.apple.com/technologies/tools/whats-new.html*.

- 1. Complete the tasks in Getting Started with Unwired Platform.
- 2. Either:
  - create the MBO project by completing *Tutorial: Mobile Business Object Development*, or
  - download and deploy the MBO SUP101 example project (complete project files) from the SAP<sup>®</sup> Community Network: *http://scn.sap.com/docs/DOC-8803*.

**Note:** If you upgrade Sybase Mobile SDK after completing the tutorial, you can convert the project to the current SDK by importing the earlier project into the Unwired Workspace and then accepting the confirmation prompt.

**3.** (Optional) To use as a reference and copy source code when completing this tutorial, download the iOS SUP 101 example project (source code only) from the SAP<sup>®</sup> Community Network: *http://scn.sap.com/docs/DOC-8803*.

### Task

1. Installing Xcode IDE

Download and install the Apple Xcode IDE to build, deploy, and run a mobile application on an iPhone simulator.

2. Generating Object API Code

Launch the code generation wizard and generate the object API code for a replicationbased iOS application.

- **3.** *Setting Up an iOS Client Application in Xcode* Set up an iOS client application in the Xcode IDE.
- **4.** *Registering the Application Connection in Sybase Control Center* Register the iPhone simulator in Sybase Control Center.

- **5.** *Viewing the CallbackHandler and ApplicationCallbackHandler Files* Look at CallBackHandler and ApplicationCallbackHandler files in Xcode.
- **6.** *Creating the User Interface* Use Interface Builder to create and configure the user interface for the SUP101 application.
- **7.** *Deploying the Device Application* Deploy the SUP101 application to the iPhone simulator for testing.

## Installing Xcode IDE

Download and install the Apple Xcode IDE to build, deploy, and run a mobile application on an iPhone simulator.

- 1. Open the App Store and search for Xcode.
- 2. Install Xcode, entering a valid Apple ID and password.

## **Generating Object API Code**

Launch the code generation wizard and generate the object API code for a replication-based iOS application.

- In Sybase Unwired WorkSpace, open the SUP101 mobile application project. In WorkSpace Navigator, right-click the SUP101 folder and select Open in Diagram Editor.
- 2. Right-click anywhere in the SUP101 Mobile Application Diagram and select Generate Code.
- 3. On the Code generation configuration screen, click Next.
- 4. Make sure the Customer and Sales\_order MBOs are selected, then click Next.
- 5. In the Configure Options page, specify these values and click Finish.

| Option         | Description                                                                                                    |
|----------------|----------------------------------------------------------------------------------------------------|
| Language       | Select <b>Objective C</b> .                                                                                                    |
| Platform       | Accept the default, <b>iOS</b> .                                                                                                    |
| Unwired Server | Select My Unwired Server.                                                                                                    |
| Server domain  | Accept <b>default</b> . If you are not connected to<br>Unwired Server, this field is empty. Connect to<br>Unwired Server to proceed. |

| Option                                                 | Description                                                                           |
|--------------------------------------------------------|---------------------------------------------------------------------------------------|
| Page size                                              | Accept the default or select a larger page size.                                      |
| Name prefix                                            | The prefix for the generated files. Leave blank.                                      |
| Project path                                           | Accept the default or enter a different location for the generated project files.     |
| (Optional) Clean up destination before code generation | Delete all items in the destination folder before generating the device client files. |

| Generate Code                                                        |                                    |        |        |        |                  |
|----------------------------------------------------------------------|------------------------------------|--------|--------|--------|------------------|
| onfigure optio<br>Configure options f                                | i <b>ns</b><br>for code generation |        |        |        |                  |
| Code generation (                                                    | options                            |        |        |        |                  |
| Language:                                                            | Objective C                        |        |        |        | •                |
| Platform:                                                            | iOS                                |        |        |        | -                |
| Unwired server:                                                      | My Unwired Server                  |        |        |        | -                |
| Server domain:                                                       | default                            |        |        |        | -                |
| Page size:                                                           | 1024                               |        |        |        | -                |
| Name prefix:                                                         |                                    |        |        |        |                  |
| Project pati     File system     Clean up de     Third-party jar fil | path:                              |        |        |        | Browse<br>Browse |
| Generate met                                                         | - deter de esse                    |        |        |        |                  |
|                                                                      | g object manager classes           |        |        |        |                  |
| ?                                                                    |                                    | < Back | Next > | Finish | Cancel           |

6. Click OK in the Success dialog.

Objective-C code is generated into the specified output location and in the WorkSpace Navigator.

## Setting Up an iOS Client Application in Xcode

Set up an iOS client application in the Xcode IDE.

### Prerequisites

- Generate Objective-C code in to an output location.
- Verify that Sybase Unwired Platform is installed in a shared directory so you can access it from your Mac.
- To help create your project, and to later build the interface, download and import the SUP101 iOS Object API (2.2 SP05) example project from the SAP Community Network (SCN) at *http://scn.sap.com/docs/DOC-8803*.
- Copy the SUP101 iOS Object API example project to your Mac machine and extract it into a folder. The example project contains the Xcode project and a SUP101 project archive file to use in Sybase Unwired WorkSpace.

### Task

- 1. On your Mac, start Xcode and select Create a new Xcode project.
- 2. Select iOS Application and Single View Application as the project template, and then click Next.
- 3. Specify these values and click Next.
  - a) Enter SUP101 as the product name.
  - b) Enter MyCorp (or another value as needed) as the company identifier.
  - c) Select SUP101 for the class prefix.
  - d) Select Universal as the device family product.

If you do not see the following selections (**Use Storyboards** and **Use Automatic Reference Counting**) during project creation, turn off the ARC in the SUP101 target build settings, by manually setting Objective-C Automatic Reference Counting to **No**.

- e) Unselect Use Storyboards.
- f) Unselect Use Automatic Reference Counting.
- g) Unselect Include Unit Tests.
- 4. Select a location in which to save the project and click Create to open it.

Xcode creates a folder, SUP101, to contain the project file, SUP101.xcodeproj, and another SUP101 folder, which contains a number of automatically generated files and a build folder.

- 5. Delete some of the automatically generated files created by default for the Xcode project.
  - a) In Xcode, delete the SUP101 folder under the SUP101 project:
    - 1. Click Remove References.
    - 2. In the Finder, manually delete the SUP101 folder from the project folder.
    - **3.** Verify that only the SUP101.xcodeproj file and the build folder are in the SUP101 folder.
- 6. Verify that the SDK and deployment targets are correct:
  - a) Select SUP101 in Project Navigator and then select Build Settings.
  - b) Under Project, select SUP101.
  - c) Verify that Base SDK under Architectures is set to Latest iOS (iOS 7.0).
  - d) Scroll to the **Deployment** section and set the iOS Deployment Target to iOS 4.3 or higher.
  - e) Select Targets > SUP101 and verify that those values are also set.
- 7. Copy the files from the SUP101 folder on your Windows machine to the SUP101 folder on your Mac that Xcode created to contain the SUP101 project:
  - a) Connect to the Microsoft Windows machine where Sybase Unwired Platform is installed
  - b) From the Apple Finder menu, select **Go > Connect to Server**.
  - c) Enter the name or IP address of the machine, for example, smb://<machine DNS name>or smb://<IP Address>, then click **Connect**.

You see the shared directory.

- d) Copy the *SUP\_HOME*\MobileSDK22\ObjectAPI\iOS folder from the Unwired Platform installation directory to the SUP101 folder on your Mac.
- e) On your Windows machine, navigate to the SUP101 mobile application project and copy the Generated Code folder to the SUP101 directory on your Mac.

### Next

Add libraries, resources, and source code to the SUP101 Xcode project.

### See also

• Registering the Application Connection in Sybase Control Center on page 17

# Adding Source Code Files, Libraries, and Resources to the Xcode Project

Once you set up the initial project in Xcode, add files from the Sybase Unwired Platform folders you copied from your Windows machine.

1. In the Xcode Project Navigator, Ctrl-click the **SUP101 project**, then select **Add Files to** "**SUP101**".

Select the Generated Code folder, unselect Copy items into destination group's folder (if needed), and click Add.

The Generated Code folder is added to the project in the Project Navigator.

- 2. Ctrl-click the Frameworks group, then select Add Files to "SUP101".
  - a) In the iOS folder you copied from the Sybase Unwired Platform installation, navigate to the Libraries/Debug-iphonesimulator directory.
  - b) Select the libAfariaSLL.a, libClientrt.a, libDatavault.a, libMO.a, libPerformanceLib.a, libsupClientUtil.a, libSUPObj.a, libSUPSupportability.a, and libsupUltralite.a libraries.
  - c) Unselect Copy items into destination group's folder (if needed).
  - d) Click **Add**.

The libraries are added to the project in the Project Navigator.

**Note:** The library version corresponds to the configuration you are building. In this tutorial, you work with the libraries for the Debug version of the iPhone simulator.

- 3. Add the source code files from the SUP101 iOS Object API example project.
  - a) In Xcode, Ctrl-click the SUP101 project and select Add Files to "SUP101".
  - b) Select the **SUP101 > SUP101** folder from the SUP101 tutorial ZIP file.
  - c) Select Copy items into destination group's folder (if needed).

The project contents now looks like this:

| 🖬 🎞 🔍 🔬 🗢 🚍 🗭 📮                  | 🔛   🔺 🕨   📩 SUP101 |
|----------------------------------|--------------------|
| SUP101<br>1 target, iOS SDK 7.0  | ٩                  |
| ► Generated Code                 | PROJECT            |
| ibicucore.A.dylib                | 📩 SUP101           |
| ibstdc++.dylib                   | TARGETS            |
| ibz.dylib                        | A SUP101           |
| ▶ 🚔 MobileCoreServices.framework | 2.3                |
| Security.framework               | + Add Target       |
| SystemConfiguration.framework    |                    |
| CFNetwork.framework              |                    |
| 🙀 Default-568h@2x.png            |                    |
| ▶ 🛄 SUP101                       |                    |
| Frameworks                       |                    |
| ibstdc++.6.0.9.dylib             |                    |
| libAfariaSLL.a                   |                    |
| libclientrt.a                    |                    |
| 📄 libDatavault.a<br>🏱 libMO.a    |                    |
| libPerformanceLib.a              |                    |
| libsupClientUtil.a               |                    |
| libSUPObj.a                      |                    |
| libSUPSupportability.a           |                    |
| libsupUltralite.a                |                    |
| CoreGraphics.framework           |                    |
| Foundation.framework             |                    |
| UIKit.framework                  |                    |
| Products                         |                    |
|                                  |                    |
|                                  |                    |
|                                  |                    |
|                                  |                    |
|                                  |                    |
|                                  |                    |

### Next

Configuring the build settings.

### **Configuring the Build Settings**

Configure the build settings for the Xcode project, then build the project.

1. In the right pane, click the **Build Settings** tab and scroll down to the Search Paths section. Enter the location of the iPhone simulator libraries in the Header Search Paths and Library Search Paths fields.

\$SRCROOT is a macro that expands to the directory where the Xcode project file resides. Adding this macro in front of the path is optional.

- In Header Search Paths, enter the path to the iOS/includes directory, then select the recursive option. In this example, the path is indicated as iOS/includes/\*\*.
- In Library Search Paths, specify profiles for Debug and Release. In this example, the path is indicated as "iOS/Libraries/\$ (CONFIGURATION) \$

(EFFECTIVE\_PLATFORM\_NAME) ". Escape the path names using double quotes.

| 🚽 ト 🔂 SUP101       |                                         |                                                                                 |                       |                       |                                       | < ▲  |
|--------------------|-----------------------------------------|---------------------------------------------------------------------------------|-----------------------|-----------------------|---------------------------------------|------|
| DJECT              | Summa                                   | ry Info                                                                         | Build Settings        | Build Phases          | Build Rules                           |      |
| SUP101             | Basic All Combined Levels               |                                                                                 |                       | Q.                    |                                       |      |
| ARGETS             | Setting                                 | À SUP101                                                                        |                       |                       |                                       |      |
| ARGETS<br>A SUP101 | Force Package Info Generation           | Yes ‡                                                                           |                       |                       |                                       |      |
| A 200101           | Framework Version                       | Α                                                                               |                       |                       |                                       |      |
|                    | Info.plist File                         | SUP101/SUP10                                                                    | 1-Info.plist          |                       |                                       |      |
|                    | Info.plist Other Preprocessor Flags     |                                                                                 |                       |                       |                                       |      |
|                    | Info.plist Output Encoding              | binary 🛊                                                                        |                       |                       |                                       |      |
|                    | Info.plist Preprocessor Definitions     |                                                                                 |                       |                       |                                       |      |
|                    | Info.plist Preprocessor Prefix File     |                                                                                 |                       |                       |                                       |      |
|                    | Preprocess Info.plist File              | No ‡                                                                            |                       |                       |                                       |      |
|                    | Preserve HFS Data                       | No ‡                                                                            |                       |                       |                                       |      |
|                    | Private Headers Folder Path             | SUP101.app/Pri                                                                  | vateHeaders           |                       |                                       |      |
|                    | Product Name                            | SUP101                                                                          |                       |                       |                                       |      |
|                    | Property List Output Encoding           | binary ‡                                                                        |                       |                       |                                       |      |
|                    | Public Headers Folder Path              | SUP101.app/He                                                                   | aders                 |                       |                                       |      |
|                    | Strings file Output Encoding            | binary ‡                                                                        |                       |                       |                                       |      |
|                    | Wrapper Extension                       | app                                                                             |                       |                       |                                       |      |
|                    | ▼Search Paths                           |                                                                                 |                       |                       |                                       |      |
|                    | Always Search User Paths                | No ‡                                                                            |                       |                       |                                       |      |
|                    | Framework Search Paths                  |                                                                                 |                       |                       |                                       |      |
|                    | Header Search Paths                     | iOS/includes/*                                                                  | •                     |                       |                                       |      |
|                    | ▼ Library Search Paths                  | <multiple td="" value<=""><td>85&gt;</td><td></td><td></td><td></td></multiple> | 85>                   |                       |                                       |      |
|                    | Debug                                   | "iOS/Libraries                                                                  | /Debug-iphoneos"      |                       |                                       |      |
|                    | Release                                 | "iOS/Libraries                                                                  | /Release-iphoneos"    |                       |                                       |      |
|                    | Rez Search Paths                        |                                                                                 |                       |                       |                                       |      |
|                    | Sub-Directories to Exclude in Recursiv  | *.nib *.lproj *.fr                                                              | amework *.gch (*) .DS | Store CVS .svn .git . | hg *.xcodeproj *.xcode *.pbproj *.pb> | proj |
|                    | Sub-Directories to Include in Recursive |                                                                                 |                       |                       |                                       |      |
|                    | User Header Search Paths                |                                                                                 |                       |                       |                                       |      |

2. In the right pane, select the **Build Phases** tab, then expand the **Link Binary with Libraries** section.

Click the + icon below the list, select the following libraries, and then click **Add** to add them to the project:

- CFNetwork.framework
- CoreFoundation.framework
- CoreGraphics.framework
- Foundation.framework
- libicucore.A.dylib
- libstdc++.6.0.9.dylib
- libz.dylib

- MobileCoreServices.framework
- Security.framework
- SystemConfiguration.framework
- **3.** In the right pane, select the **Build Phases** tab, then expand the **Copy Bundle Resources** section. Select SUP101-info.plist and click on the sign to remove it.
- Hold the Option key, and select Product > Clean Build Folder, then Product > Build to test initial project setup. If you correctly followed this procedure, you see a Build Succeeded message.

# Registering the Application Connection in Sybase Control Center

Register the iPhone simulator in Sybase Control Center.

### Prerequisites

Connect to Sybase Control Center.

### Task

- 1. Log in to Sybase Control Center using the credentials you indicated during installation.
- 2. In Sybase Control Center, select View > Select > Unwired Server Cluster Management View.
- 3. In the left pane, select Applications.
- 4. In the right pane, click Application Connections.
- 5. Click Register.
- 6. In the Register Application Connection window, enter the required information:
  - User name user1
  - Template SUP101\_admin
  - Application ID SUP101
  - Security configuration admin
  - Logical role leave blank or use the logical role when you assigned to this user during the deployment to Server
  - Domain-default
  - Activation code length 3
  - Activation expiration (hours) 72
  - Specify activation code 123
- 7. Click OK.

### Next

In Xcode, view the application source files and walk through how they are created.

### See also

• Setting Up an iOS Client Application in Xcode on page 12

## Viewing the CallbackHandler and ApplicationCallbackHandler Files

 $Look \ at \ {\tt CallBackHandler} \ and \ {\tt ApplicationCallbackHandler} \ files \ in \ Xcode.$ 

CallbackHandler is a subclass of SUPDefaultCallbackHandler, and listens for events sent from the server. It also implements the SUPApplicationCallback protocol to get connection, registration, and device state change notifications. The header, CallbackHandler.h, is referenced in a number of classes in this application, so create it first. You can create new Objective-C class files from the main menu: **File > New > New File**.

ApplicationCallbackHandler is a subclass of SUPApplicationDefaultCallback, and it gets connection, registration, and device state change notifications.

There are two threads involved in the SUP101 application—the main thread, which is driven by the client application user interface controller, and the mobile object client access thread, which handles data synchronization with the server. In iOS, all code that updates the user interface must be called on the main thread, so Sybase recommends, as a best practice, that you send notifications that might trigger changes to the interface from the main thread.

- 1. Click the CallbackHandler.h file to view the provided source code.
- 2. Click the CallbackHandler.m file to view the provided source code.
- 3. Click the ApplicationCallbackHandler.h file to view the provided source code.
- 4. Click the ApplicationCallbackHandler.m file to view the provided source code.

## **Creating the User Interface**

Use Interface Builder to create and configure the user interface for the SUP101 application.

The SUP101 iOS Object API example project contains the source code for the user interface for the sample application. Although the user interface is built automatically when you add the source files to the Xcode project, you can walk through the rest of the tasks and view the source code to see how to use Interface Builder to build the sample application.

### See also

• *Deploying the Device Application* on page 37

### Viewing the SubscribeController View Controller

A view controller functions as the root view screen for the SUP101 mobile application.

The SubscribeController view controller automatically shows connection status and provides two buttons for action after the connection is made: one to synchronize data after connection to the device; and one to change the password. The Synchronize button will trigger data synchronization, and trigger the MenuListController view when synchronization is complete. The Change Password button will allow the user to change the password for connection to Sybase Unwired Platform and trigger the PasswordPinViewController view.

In Xcode, you can create the view controller by creating a new file using the UIViewController subclass. Select **With XIB for user interface**. Xcode creates the corresponding .h, .m, and .xib files.

- 1. In the SUP101 Xcode project, click SubscribeController.m to view the logic for the view controller.
- 2. Click SubscribeController.h to view the header file.

### See also

- Creating the PasswordPinViewController on page 31
- Creating the MenuListController on page 34
- Creating the CustomerListController on page 34
- Adding the DetailController and Configuring the View on page 35

### Viewing the SUP101Appdelegate Files

The SUP101Appdelegate.h and SUP101Appdelegate.m files are created when you create the Xcode project; however, you deleted the automatically generated versions and replaced them with the ones added from the source code ZIP file.

The SUP101Appdelegate files make use of the SUPApplication and SUPDataVault APIs to show how to store and retrieve sensitive data (such as Sybase Unwired Platform credentials) using a PIN.

The applicationDidFinishLaunching method checks to see if the application has been run before, then prompts the device user for a PIN to unlock the application; the Sybase Unwired Platform user's password is also requested.

Control passes to the initializeSUP101 method. This code sample does one of two things, depending on whether the application has been run before:

• If the application is running for the first time, the sample creates a new SUPDataVault secured with the user-provided PIN, to store the password and other items.

• If the application has been run before, the sample attempts to unlock the existing vault with the provided PIN. If this fails, the application displays an error dialog.

```
SUPDataVault *sup101vault = nil;
SUPDataVault *messagingvault = nil;
// Make sure to set the application identifier same as the project
name. This is case sensetive.
// Setting the identifer first is essential to getting any
information from the SUPApplication class
// about registration, connection and context.
SUPApplication* app = [SUPApplication getInstance];
if (!SUPApplication.applicationIdentifier)
app.applicationIdentifier = @"SUP101";
if(self.firstRun)
NSLog(@"Running the app for the first time.");
// If the application is being run for the first time, we do the
following:
// 1. Remove the messaging data vault created by earlier versions of
the application, if it exists.
// 2. Remove the SUP101 data vault created by earlier versions of the
application, if it exists.
// 3. Create the messaging vault using the PIN as the password,
leaving it unlocked for use by the messaging layer.
// 4. Create the SUP101 data vault using the PIN as the password, and
store the SUP username/password credentials
// and a database encryption key in the vault.
11
0try
NSLog(@"Delete preexisting messaging vault");
[SUPDataVault deleteVault:kMessagingDataVaultID];
@catch(NSException *e)
// Ignore any exception
@try {
NSLog(@"Delete preexisting SUP101 data vault");
[SUPDataVault deleteVault:kSUP101DataVaultID];
@catch(NSException *e)
// Ignore any exception
@trv {
NSLog(@"Create new SUP101 data vault and store credentials and a
```

```
generated encryption key");
sup101vault = [SUPDataVault createVault:kSUP101DataVaultID
withPassword:self.pin withSalt:kSUP101DataVaultSalt]; // creates the
vault
[sup101vault setString:@"password" withValue:self.password];
if (![sup101vault isLocked])
[sup101vault lock];
@catch (NSException *exception) {
NSLog(@"Exception in creating new SUP101 data vault: %@: %@",
[exception name], [exception reason]);
[self showNoTransportAlert:kSUP101ErrorFailure];
return;
@trv {
NSLog(@"Create new messaging vault and leave it unlocked");
messagingvault = [SUPDataVault createVault:kMessagingDataVaultID
withPassword:self.pin withSalt:kDVStandardSalt];
@catch (NSException *exception) {
NSLog(@"Exception in creating new messaging data vault: %@: %@",
[exception name], [exception reason]);
[self showNoTransportAlert:kSUP101ErrorFailure];
return;
}
else
// If the application has been run before, we get the PIN from the
user, and use it to unlock the existing messaging data vault
// (otherwise the messaging layer cannot start).
NSLog(@"App has been run before.");
@trv {
NSLog(@"Unlock messaging vault");
messagingvault = [SUPDataVault getVault:kMessagingDataVaultID];
if ([messagingvault isLocked])
[messagingvault unlock:self.pin withSalt:kDVStandardSalt];
@catch (NSException *exception) {
NSLog(@"Exception unlocking messaging data vault: %@: %@", [exception
name],[exception reason]);
[self showNoTransportAlert:kSUP101ErrorBadPin];
return;
}
```

This code sample sets up the Application API settings for connection to the Unwired Server and registers with the Unwired Server.

```
// Add the observer to listen for ON REGISTER SUCCESS or
ON CONNECT SUCCESS for the first run or
// subsequent runs respectively. Also for ON CONNECT FAILURE, and
ON REGISTER FAILURE. Refer to the comments in
registerObserverForCallbackNotifications.
// The observer must be added before the call to registerApplication,
but after applicationIdentifier is
// set and the messaging vault unlocked. (AppIdentifier being set and
the vault being unlocked are prerequisites to
// calling if ([SUPApplication registrationStatus] ==
SUPRegistrationStatus REGISTERED) which is used in
registerObserverForCallbackNotifications.
[self.viewController registerObserverForCallbackNotifications];
@try {
sup101vault = [SUPDataVault getVault:kSUP101DataVaultID];
if ([sup101vault isLocked])
[sup101vault unlock:self.pin withSalt:kSUP101DataVaultSalt];
// Register callback handlers. This should be done before any other
SUP code is called.
[SUP101SUP101DB registerCallbackHandler: [CallbackHandler
getInstance]];
[app setApplicationCallback: [ApplicationCallbackHandler
getInstance]];
// Setup the connection properties and login credentials required for
registration.
SUPConnectionProperties* props = app.connectionProperties;
[props setServerName:self.serverName];
[props setPortNumber:[self.serverPort intValue]];
[props setUrlSuffix:@""];
[props setFarmId:self.farmID];
SUPLoginCredentials* login = [SUPLoginCredentials getInstance];
if(self.manualRegistration)
login.username = self.connectionName;
login.password = nil;
props.activationCode = self.activationCode;
else
login.username = self.userName;
login.password = [sup101vault getString:@"password"];
props.activationCode = nil;
props.loginCredentials = login;
```

This code sample does one of two things depending on whether the application has run previously:

- If the application is running for the first time, the sample creates the SUP101 database, generates an encryption key, and stores it in the data vault.
- If the application has run previously, the sample retrieves the encryption key from the data vault, and sets it in the connection profile so the database can be reused.

```
// Get the connection profile for the database.
SUPConnectionProfile *cp = [SUP101SUP101DB getConnectionProfile];
[cp enableTrace:NO];
// Delete any existing database from previous versions.
if(self.firstRun && [SUP101SUP101DB databaseExists])
[SUP101SUP101DB deleteDatabase];
// Create the database if required and set the encryption key.
if(![SUP101SUP101DB databaseExists])
[SUP101SUP101DB createDatabase];
// We need to generate a new encryption key to encrypt the DB
[SUP101SUP101DB generateEncryptionKev];
// Store the encryption key in the data vault for future use.
SUPConnectionProfile *cp = [SUP101SUP101DB getConnectionProfile];
[sup101vault setString:@"encryptionkey" withValue:[cp
getEncryptionKey]];
else
// When we are create the database from scratch, we set the database
encryption key in generateEncryptionKey.
// If we were using the database from a previous run of the app and
not creating it each time, an application should
// run the code below instead to successfully access a previously
encrypted database by retrieving the encryption key
// from the datavault and setting it in the connection profile.
NSString *key = [sup101vault getString:@"encryptionkey"];
NSLog(@"Got the encryption key: %@", key);
[cp setEncryptionKey:key];
}
// Set the synchronization configuration required to sync with the
server.
SUPConnectionProfile *sp = [SUP101SUP101DB
getSynchronizationProfile];
[sp setDomainName:@"default"];
[sp enableTrace:YES];
// by default the AsyncReplay is enabled. We will turn it off. This
will make the next syncrhonization a blocking call.
[sp setAsyncReplay:NO];
[sp setUser:self.userName];
[sp setPassword:[sup101vault getString:@"password"]];
```

```
@catch (SUPPersistenceException * pe) {
NSLog(@"%@: %@", [pe name],[pe message]);
[self showNoTransportAlert:kSUP101ErrorFailure];
return;
@catch (NSException* e) {
NSLog(@"%@: %@", [e name],[e reason]);
[self showNoTransportAlert:kSUP101ErrorFailure];
return;
@finally
if (![sup101vault isLocked])
[sup101vault lock];
@try {
// Initialize generated package database class with this application
instance.
[SUP101SUP101DB setApplication:app];
if ([SUPApplication registrationStatus] !=
SUPRegistrationStatus REGISTERED)
// Register the application with the server.
[app registerApplication:300];
else
// already registered, start connection.
[app startConnection:300];
// Update the value of self.firstRun, We have created the vault and
registered with server at this point.
self.firstRun = (![MessagingClientLib isMessagingDBExist] ||
![SUPDataVault vaultExists:kSUP101DataVaultID]);
@catch (SUPApplicationTimeoutException* tex)
NSLog(@"%@: %@", [tex name],[tex message]);
[self showNoTransportAlert:kSUP101ErrorFailure];
return;
@catch (NSException *e)
// When we are faced with a registeration error or connection error,
the 'onRegistrationStatusChanged'
// or on 'onConnectionStatusChanged' callbacks are triggered in which
we send the ON CONNECT FAILURE
```

```
// notification or the ON_REGISTER_FAILURE notification to handle it
// and show the alert window to the user.So we don't have to do it
again here.
// For all other failures, other than the timeout exception above ,
we will handle it here.
if ([SUPApplication registrationStatus] ==
SUPRegistrationStatus_REGISTRATION_ERROR)
{
return;
}
if ([SUPApplication connectionStatus] ==
SUPConnectionStatus_CONNECTION_ERROR)
{
return;
}
NSLog(@"%@: %@", [e name],[e reason]);
[self showNoTransportAlert:kSUP101ErrorFailure];
return;
}
```

When you run the application for the first time, the ON\_REGISTER\_SUCCESS notification is registered, and for subsequent runs, the ON\_CONNECT\_SUCCESS notification is registered. In the above code snippet, the call to the registerObserverForCallbackNotifications method (in SubscribeController) registers the appropriate observer depending on whether or not you are running the application for the first time.

If the application is running for the first time, registerStatus is not SUPRegistrationStatus\_REGISTERED, so [app registerApplication: 300] is called to start a connection with the server and register the application. If the registration is successful, the onRegistrationStatusChanged: (SUPRegistrationStatusType) registrationStatus: (int32\_t) errorCode : (NSString\*) errorMessage callback is called, resulting in an ON\_REGISTER\_SUCCESS notification being posted. Upon receiving this notification, the observer for the ON\_REGISTER\_SUCCESS notification calls onConnectSuccess: (NSNotification \*) notification in the SubscribeController. This enables the Synchronize button in the application, allowing you to initiate a sync with the server.

For subsequent runs, since the application is already registered, registerStatus is SUPRegistrationStatus\_REGISTERED, and the call to [app registerApplication: 300] just starts a connection with the server. In this case, when the connection is successful, the onConnectionStatusChanged: (SUPConnectionStatusType) connectionStatus:

(int32\_t)errorCode : (NSString\*)errorMessage callback is called, resulting in an ON\_CONNECT\_SUCCESS notification being posted. Upon receiving this notification, the observer for the ON\_CONNECT\_SUCCESS notification calls onConnectSuccess:

(NSNotification \*) notification in the SubscribeController. This enables the Synchronize button in the application, allowing you to initiate a sync with the server.

The process above ensures that you initiate a sync with the server only after a registration (and a connection) is made for the first run. For all other runs you need to initiate the sync only after you make a connection.

If you are connecting to the Unwired Server through a Relay Server, then you must provide additional information for the database synchronization profile:

- Add the certificate file provided by the Relay Server to the Resource folder of your Xcode project.
- Add this code:

```
SUPConnectionProfile *sp = [SUP101SUP101DB
getSynchronizationProfile];
[sp setNetworkProtocol:@"https"]; // or http
[sp setPortNumber:443]; // if http then corresponding port
[sp
setNetworkStreamParams:@"trusted_certificates=certificateName;com
pression=zlib;url suffix=urlsuffixProvidedByTheRelayServer"];
```

- **NetworkProtocol** http or https.
- **PortNumber** the correct port number for the selected NetworkProtocol.
- NetworkStreamParams certificateName: the name of the certificate you added in the Resource folder.

urlsuffixProvidedByTheRelayServer: the URL suffix provided by the Relay Server

### Configuring the SubscribeController View

Use Interface Builder to configure the SubscribeController.xib file and create the user interface. Although the provided XIB file is already configured, you can walk through the steps to see how to create the interface.

- 1. Click the SubscribeController.xib file to reveal a view of the (presently empty) screen in the right pane and the following three items represented by icons in the middle pane:
  - File's Owner the object that is set to be the owner of the user interface, which is typically the object that loads the interface. In this tutorial, this is the SubscribeController.

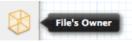

• First Responder – the first responder proxy object handles events. Connecting an action to the first responder means that when the action is invoked, it is dynamically sent to the responder chain.

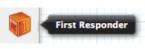

• View – appears in a separate window to allow editing.

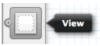

2. Select the File's Owner icon, click View in the utility area, click Show the Identity Inspector, and make sure SubscribeController appears in the Class field under Custom Class.

| Custom Class |                         |  |  |
|--------------|-------------------------|--|--|
| Class        | SubscribeController 🔘 🔻 |  |  |
| User Defined | d Runtime Attributes    |  |  |
| Document     |                         |  |  |
| Label        | File's Owner            |  |  |
|              | x 📕 📕 🖬 🖬 🖬 💷           |  |  |
| Object ID    | -1                      |  |  |
| Lock         | Inherited – (Nothing) 🕴 |  |  |
| Notes        |                         |  |  |
|              | No Font                 |  |  |
|              |                         |  |  |

This tells Interface Builder the class of the object to allow you to make connections to and from the File's Owner.

3. Click the View icon, and in the Identity Inspector panel, and make sure UIView appears in the Class field under Custom Class.

#### Developing an iOS Application

| Custom Class   | is                      |  |  |
|----------------|-------------------------|--|--|
| Class          | UIView O 🔻              |  |  |
| ▼ Identity     |                         |  |  |
| Restoration ID |                         |  |  |
| User Defined   | d Runtime Attributes    |  |  |
| Document       |                         |  |  |
| Label          | Xcode Specific Label    |  |  |
|                | x 📕 🖬 🖬 🖬 🗑 🗐           |  |  |
| Object ID      | 1                       |  |  |
| Lock           | Inherited – (Nothing) 🕴 |  |  |
| Notes          | ====                    |  |  |
|                | No Font                 |  |  |
|                |                         |  |  |

- 4. To create a Subscribe button, select View > Utilities > Show Object Library.
  - a) In the Object Library pane, select the **Round Rect Button** item, and drag it onto the view.

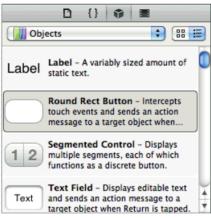

- b) Double-click it, enter Not Connected, and press Enter.
- 5. Repeat Step 4 to create a Change Password button.
- **6.** To make connections to the user interface from the view controller, the SubscribeController.h file contains the outlets, property declarations for the instance variables, and a declaration for the action method.

```
- (IBAction) buttonPressed: (id) sender;
```

- (IBAction) changePasswordButtonPressed: (id) sender;

```
@property (nonatomic, retain) IBOutlet UIButton *button;
@property (nonatomic, retain) IBOutlet UIButton
*changePasswordButton;
@property (nonatomic, retain) MenuListController *menuController;
```

Save any changes to  ${\tt SubscribeController.h}$  and

SubscribeController.m.

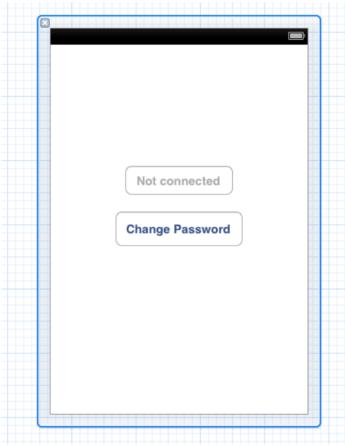

7. Ctrl-drag on the **File's Owner** icon in the middle pane to the **Subscribe** button and select outlet button. Repeat for the **changePassword** button.

### Developing an iOS Application

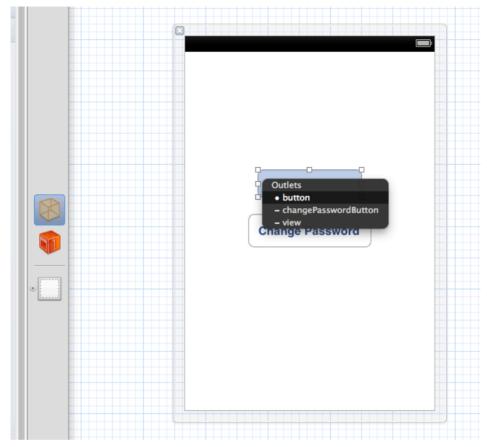

- 8. Ctrl-click the Subscribe button to show the inspector.
- 9. Drag from the circle to the right of Touch Up Inside to the File's Owner icon and release, then click buttonPressed to establish a connection between the Subscribe button and the button's action method. Repeat for the changePassword button, and select changePasswordButtonPressed, to establish a connection between the changePassword button and the button's action method:

### Developing an iOS Application

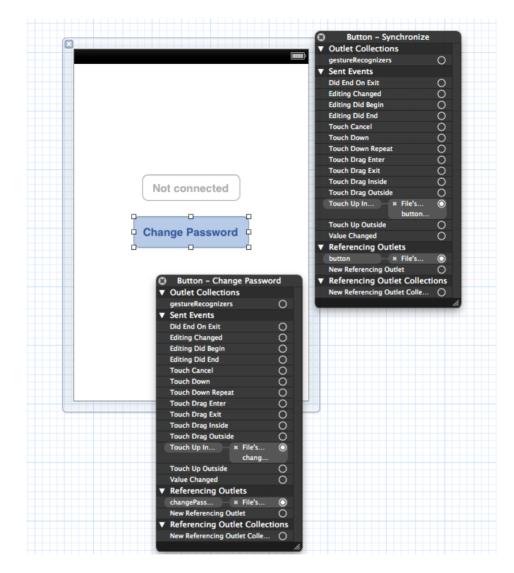

### Creating the PasswordPinViewController

Create the password pin view.

The PasswordPinViewController allows mobile device users to input the PIN to lock and unlock the datavault and the Sybase Unwired Platform password required for data synchronization, and/or for automatic registration when an application is first launched. The password is saved in the datavault and only the PIN is required to unlock the datavault for subsequent launches.

The source files you added from the SMP/SUP101 iOS Object API example project contain the PasswordPinViewController.h, PasswordPinViewController.m, and PasswordPinViewController.xib files that create the password pin view. This file also supports creating a new pin. To create these files manually in Xcode, you would create a new file using the UIViewController subclass template, then indicate it is a subclass of UIViewController. Select With XIB for user interface.

Although the provided XIB file is already configured, you can walk through the steps to see how to create the interface.

- 1. Click the PasswordPinViewController.xib file to open Interface Builder.
- 2. Select View > > Utilities > Show Object Library.
- **3.** In the Object Library pane, select the **Text Field** item, and drag it onto the view two times to create two text fields aligned vertically to the right of the screen.

You can resize the text fields using the resize handles, and position the button by dragging it to the desired location.

- 4. In the Object Library panel, select the **Label** item, and drag it onto the view two times to create two labels to the above and aligned with the two text fields. Replace the default Label text with:
  - Create a New PIN (min 8 chars)
  - Enter SMP Password
- 5. In the Object Library panel, select the **Round Rect Button** item, drag it onto the view, and rename it Cancel. Add an OK button in the same way.

To make connections to the user interface from the view controller, the PasswordPinViewController.h file contains the outlets, property declarations for the instance variables, and a declaration for the action method.

```
@interface PasswordPinViewController : UIViewController
@property (nonatomic, retain) IBOutlet UILabel *pinLabel;
@property (nonatomic, retain) IBOutlet UITextField
*datavault_pin;
@property (nonatomic, retain) IBOutlet UILabel *passwordLabel;
@property (nonatomic, retain) IBOutlet UITextField *smp_password;
@property (nonatomic, retain) IBOutlet UIButton *cancelButton;
@property (nonatomic, retain) IBOutlet UIButton *cancelButton;
@property (nonatomic, retain) IBOutlet UIButton *okButton;
@property (nonatomic, assign) UIViewController *mvc;
- (IBAction) buttonPressed: (id) sender;
@end
```

Save any changes that you make to the PasswordPinViewController.h and PasswordPinViewController.m files.

- 6. Click the DetailController.xib file to open it in Interface Builder, click the text field you created for the pin, and select View > Utilities > Show Attributes Inspector.
- 7. Ctrl-drag from the **File's Owner** icon in the middle pane to each of the text fields and select the **datavault\_pin** and **smp\_password** outlets, respectively, to create connections between the text fields and the outlets defined in the PasswordPinViewController.m file.
- 8. Select View > Utilities > Show Connections Inspector to confirm that the outlets have been correctly configured:

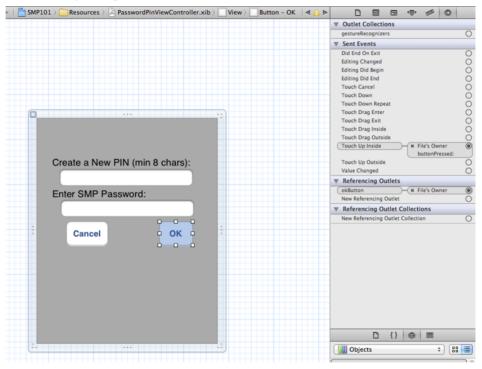

- 9. Ctrl-drag from the File's Owner icon in the middle pane to the Cancel button and select buttonPressed to connect the Cancel button with the Touch Up Inside event.
- 10. Repeat step 9 for the OK button.

### See also

- Viewing the SubscribeController View Controller on page 19
- Creating the MenuListController on page 34
- Creating the CustomerListController on page 34
- Adding the DetailController and Configuring the View on page 35

### Creating the MenuListController

Create the menu list view.

The source files you added from the SUP101 iOS Object API example project contain the MenuListController.h, MenuListController.m, and MenuListController.xib files that create the menu list view. To create these files manually in Xcode, create a new file using the UIViewController subclass template, then indicate it is a subclass of UITableViewController. Select With XIB for user interface.

- 1. View the MenuListController.h file.
- 2. View the MenuListController.m file.

MenuListController.m is a table view controller that displays two menu items: List and Create. Tap a row to move to the corresponding screen.

### See also

- Viewing the SubscribeController View Controller on page 19
- Creating the PasswordPinViewController on page 31
- Creating the CustomerListController on page 34
- Adding the DetailController and Configuring the View on page 35

### Creating the CustomerListController

Create the customer list view.

The source files you added from the SUP101 iOS Object API example project contain the CustomerListController.h, CustomerListController.m, and CustomerListController.xib files which create the customer list view. To create these files manually in Xcode, create a new file using the UIViewController subclass template, then indicate it is a subclass of UITableViewController. Select With XIB for user interface.

- 1. View the CustomerListController.h file.
- 2. View the CustomerListController.m file.

CustomerListController.m is a table view controller that displays the customer data in the client database. The viewWillAppear method uses the Object API to query the database for a list of all Customer objects, and builds an NSArray that is used by this class as the datasource for displaying the table view.

If a row is tapped, the accessoryButtonTappedForRowWithIndexPath method is executed, which pushes a DetailController onto the stack to display additional information and allow the data to be modified.

### See also

- Viewing the SubscribeController View Controller on page 19
- Creating the PasswordPinViewController on page 31
- Creating the MenuListController on page 34
- Adding the DetailController and Configuring the View on page 35

## Adding the DetailController and Configuring the View

Create the DetailController.xib.

The detail controller view displays information about a single customer in the client database. The source files you added from the SUP101 iOS Object API example project contain the DetailController.h, DetailController.m, and DetailController.xib files that create the customer detail view. This file also supports creating a new customer or deleting an existing customer. To create these files manually in Xcode, you would create a new file using the UIViewController subclass template, then indicate it is a subclass of UIViewController. Select With XIB for user interface.

Although the provided XIB file is already configured, you can walk through the steps to see how to create the interface.

- 1. Click the DetailController.xib file to open Interface Builder.
- 2. Select View > Utilities > Object Library.
- **3.** In the Object Library pane, select the **Text Field** item, and drag it onto the view three times to create three text fields aligned vertically to the right of the screen.

You can resize the text fields using the resize handles, and position the button by dragging it to the desired location.

- 4. In the Object Library panel, select the **Label** item, and drag it onto the view three times to create three labels to the left of and aligned with the three text fields. Replace the default Label text with:
  - First Name
  - Last Name
  - Phone
- 5. In the Object Library panel, select the **Round Rect Button** item, drag it onto the view, and rename it Submit. Add a Delete button in the same way.

To make connections to the user interface from the view controller, the DetailController.h file contains the outlets, property declarations for the instance variables, and a declaration for the action method.

```
#import <UIKit/UIKit.h>
#import "SUP101Customer.h"
#import "CallbackHandler.h"
@class CallbackHandler;
@interface DetailController : UIViewController {
```

```
BOOL deleteRecord:
@property (nonatomic, retain) IBOutlet UITextField *fname;
@property (nonatomic, retain) IBOutlet UITextField *lname;
@property (nonatomic, retain) IBOutlet UITextField *phone;
@property (nonatomic, retain) SUP101Customer *originalObj;
@property (nonatomic, retain) IBOutlet UIButton *submitButton;
@property (nonatomic, retain) IBOutlet UIButton *deleteButton;
@property (nonatomic, retain) IBOutlet UILabel *label;
@property (nonatomic, assign) BOOL deleteRecord;
- (IBAction) buttonPressed: (id) sender;
-(IBAction) keyBoardOff : (id) sender;
- (void) keyBoardOff;
- (void) cleanForm;
- (void) setupNotification;
- (void) reeplaySuccess: (NSNotification *) notification;
- (void) reeplayFailure: (NSNotification *) notification;
0end
```

6. View the DetailController.m file.

This class displays detailed information about a single customer in the client database. The information can be edited. If the data is changed and the Submit button is pressed, the buttonPressed method uses Object API calls to save the changes in the client database, send the changes to the server, and disable the Submit button.

If the server accepts the changes, the callback handler posts an ON\_REPLAY\_SUCCESS notification, which causes the onReplaySuccess notification handler to run. The cached UI data is refreshed from the database and the Submit button is reenabled.

This class also registers for the ON\_REPLAY\_FAILURE notification to handle the case where the server rejects the changes, or an error occurs on the server side.

If you press the **Delete** button, the buttonPressed method uses the Object API calls to delete the record, then initiates a synchronization call to send the delete request to the server. If the server accepts the changes, the callback handler posts an ON\_REPLAY\_SUCCESS notification and the list page is shown.

If the Create option is selected from the menu list, the DetailController is loaded with an empty form. The Submit button is called Create. If you fill out the form and press the **Create** button, a new record is created in the local database and a synchronization call is initiated. If the server accepts the new record, an ON\_REPLAY\_SUCCESS notification is posted.

- 7. Click the DetailController.xib file to open it in Interface Builder, click the First Name text field, and select View > Utilities > Attributes Inspector.
- 8. In the Attributes Inspector pane, scroll to the View section and enter 1 in the Tag field.

- 9. Set the tags for the Last Name and Phone text fields to 2 and 3 respectively.
- 10. Ctrl-drag from the File's Owner icon in the middle pane to each of the text fields and select the **fname**, **lname**, and **phone** outlets, respectively, to create connections between the text fields and the outlets defined in the DetailController.m file.
- **11.** Select **View > Utilities > Connections Inspector** to confirm that the outlets have been correctly configured:

| ×            |               | hh  | Outlets            |          |      |                 |   |
|--------------|---------------|-----|--------------------|----------|------|-----------------|---|
|              | 3             | ь — | deleteButton       |          |      | Button - Delete |   |
|              |               |     | fname              |          |      | Text Field      |   |
|              |               |     | label              |          |      | Label           |   |
| First Name : |               |     | Iname              |          |      | Text Field      | 0 |
|              |               |     | phone              |          |      | Text Field      | 0 |
| Loot Nome i  |               |     | searchDisplayContr | oller    |      |                 | 0 |
| Last Name :  |               |     | submitButton       |          |      | Button – Submit |   |
|              |               |     | view               |          |      | View            | ۲ |
| Phone :      |               |     | Referencing Out    | lets     |      |                 |   |
| i none .     |               |     | New Referencing O  | utlet    |      |                 | 0 |
|              |               |     | Referencing Out    | let Co   | llec | tions           |   |
|              |               |     | New Referencing O  | utlet Co | llec | tion            | 0 |
|              | Submit Delete |     | Received Action    | s        |      |                 |   |
|              |               |     | buttonPressed:     | )-       |      | Button - Submit | 0 |
|              |               |     |                    |          |      | Touch Up Inside |   |
|              |               |     |                    |          | ж    | Button – Delete |   |
|              |               |     |                    |          |      | Touch Up Inside |   |
|              |               |     | keyBoardOff:       |          |      |                 | 0 |
|              |               |     |                    |          |      |                 |   |
|              |               |     |                    |          |      |                 |   |

- 12. Ctrl-drag from the File's Owner icon in the middle pane to the Submit button and select submitButton.
- **13.** Repeat steps 6 12 for the Delete button as for the Submit button.

### See also

- Viewing the SubscribeController View Controller on page 19
- Creating the PasswordPinViewController on page 31
- Creating the MenuListController on page 34
- Creating the CustomerListController on page 34

## **Deploying the Device Application**

Deploy the SUP101 application to the iPhone simulator for testing.

### Prerequisites

Register an application connection in Sybase Control Center.

You must be connected to the server where the mobile application project is deployed.

### Task

1. From the top menu, select **Product > Scheme > Edit Scheme** to **iOS 7.0 Simulator**.

| Build<br>1target     Run SUP101.app<br>Debug     Test<br>Debug     Test<br>Release     Analyze<br>Debug |         | Info<br>ments Passed | Arguments<br>I On Launch | Options               | Breakpoints<br>Diagnostics               |
|----------------------------------------------------------------------------------------------------|---------|----------------------|--------------------------|-----------------------|------------------------------------------|
| I target Run SUP101.app Debug Test Debug Tofile SUP101.a Release Analyze                                |         |                      | d On Launch              |                       | Diagnostics                              |
| Pobug<br>Pobug<br>Pobug<br>Profile SUP101.app<br>Pobug<br>Profile SUP101.app<br>Release                 |         | ments Passed         |                          |                       |                                          |
| Profile SUP101.a<br>Release                                                                             | арр     |                      | No                       |                       |                                          |
| Release                                                                                                 | ipp     |                      | 110 1                    | Arguments             |                                          |
|                                                                                                    |         |                      |                          | Arguments             |                                          |
| Debug                                                                                                   |         | + -                  |                          |                       |                                          |
| P Archive<br>Release                                                                                    | ▼ Envir | ronment Varia        | bles                     |                       |                                          |
|                                                                                                    |         | Name                 |                          | Value                 |                                          |
|                                                                                                    |         |                      | No Enviro                | nment Variables       | 5                                        |
|                                                                                                    |         | + -                  |                          |                       |                                          |
|                                                                                                    | Expand  | Variables Bas        |                          |                       | 4<br>T                                   |
|                                                                                                    |         |                      | Build settir             | igs like \$(ARCHS) wi | ill be expanded relative to this target. |

- 2. Select **Product** > **Build** then **Product** > **Run** to build the project and start the iPhone simulator.
- **3.** In the iPhone applications screen, open the **SUP101** application. When you run the application for the first time, it exits immediately with a dialog asking you to enter the application settings in the Settings application.
- 4. In the iPhone simulator, go to **Settings > SUP101** to enter the connection settings.
  - **SUP Server** the machine that hosts the server where the SUP101 mobile application project is deployed.
  - SUP Server Port Unwired Server port number. The default is 5001.
  - **Farm ID** the company ID you entered when you registered the device in Sybase Control Center, in this case, 0.
  - SUP Username the user to be authenticated, supAdmin.

|   | •                       |
|---|-------------------------|
| С | arrier 🗢 1:39 PM 📼      |
|   | Settings SUP101         |
|   | SUP 101 Settings        |
|   | SUP Server              |
|   | SUP Server Port 5001    |
|   | Farm ID 0               |
|   | SUP Username supAdmin   |
|   | Manual registration OFF |
|   | If manual connection:   |
|   | Connection Name         |
|   | Activation Code         |
|   |                         |

If the Manual registration switch is off, the application attempts an automatic registration, creating an application registration with the same name as the Unwired Platform user name ("supAdmin" in this example). This allows a client with a valid Unwired Platform user name and password to connect and register with the server without manual registration.

If the Manual registration switch is on, the connection name and activation code must be filled in, and must match an application connection that has already been created in Sybase Control Center (see *Registering the Application Connection in Sybase Control Center*).

- **5.** In the iPhone applications screen, reopen the **SUP101** application. Enter a pin with which to securely store your Sybase Unwired Platform password, and a database encryption key that is generated when the application launches. For subsequent launches of the application, you need only enter the PIN.
- 6. Enter a PIN, and enter the password for the Unwired Platform user name entered in step 4.
- 7. Click Synchronize.
- 8. Click List.
- **9.** Select a customer record from the customer list and double-click to open the detail view. The customer detail shows the First Name, Last Name, and Phone.
- 10. Change the First Name to something else, and click Update.

### See also

• Creating the User Interface on page 18

# Learn More About Sybase Unwired Platform

Once you have finished, try some of the other samples or tutorials, or refer to other development documents in the Sybase Unwired Platform documentation set.

Check the Product Documentation Web site regularly for updates: *http://sybooks.sybase.com/ sybooks/sybooks.xhtml?id=1289&c=firsttab&a=0&p=categories*, then navigate to the most current version.

### Tutorials

Try out some of the other getting started tutorials available on the Product Documentation Web site to get a broad view of the development tools available to you.

### Example Projects

An example project contains source code for its associated tutorial. It does not contain the completed tutorial project. Download example projects from the SAP<sup>®</sup> Community Network (SCN) at *http://scn.sap.com/docs/DOC-8803*.

### Samples

Sample applications are fully developed, working applications that demonstrate the features and capabilities of Sybase Unwired Platform.

Check the SAP<sup>®</sup> Development Network (SDN) Web site regularly for new and updated samples: *https://cw.sdn.sap.com/cw/groups/sup-apps*.

### Online Help

See the online help that is installed with the product, or available from the Product Documentation Web site.

### Developer Guides

Learn best practices for architecting and building device applications:

- *Mobile Data Models: Using Data Orchestration Engine* provides information about using Sybase Unwired Platform features to create DOE-based applications.
- *Mobile Data Models: Using Mobile Business Objects* provides information about developing mobile business objects (MBOs) to fully maximize their potential.
- *SAP Mobile WorkSpace: Mobile Business Object Development* provides information about using SAP Mobile Platform to develop MBOs and generate Object API code that can be used to create native device applications and Hybrid Apps.

Use the appropriate API to create device applications:

- Developer Guide: Android Object API Applications
- Developer Guide: BlackBerry Object API Applications

Learn More About Sybase Unwired Platform

- Developer Guide: iOS Object API Applications
- Developer Guide: Windows and Windows Mobile Object API Applications
- Developer Guide: Hybrid Apps
- Developer Guide: OData SDK
- Developer Guide: REST API Applications

Customize and automate:

• *Developer Guide: Unwired Server Runtime > Management API –* customize and automate system administration features.

Javadoc and HeaderDoc are also available in the installation directory.

# Index

application callback handler 18 application connection 17 ApplicationCallbackHandler file 18

## С

callback handler 18 CallbackHandler file 18 customer list view 31, 34 CustomerListController 31, 34

## D

delegate file 19 DetailController.xib 35

## Ε

example projects 1

## G

generating object API code 10

## Η

Hybrid App package tutorial 1

## I

iOS application, developing 9 iPhone simulator 37

### Μ

mobile business object tutorial 1

### 0

Object API tutorials 1 Objective-C code, generating 10

## S

samples downloading 41 SubscribeController view 26 SUP iOS Custom Dev Tutorial code.zip 12 SUP101Appdelegate files 19 Sybase Control Center 17 connecting to 5 Sybase Mobile SDK installing 3 Sybase Unwired Platform documentation resources 41 getting started 3 installing 3 Sybase Unwired WorkSpace basics 5 how to access online help 5 starting 4 Sybase Unwired WorkSpace basics 5

## Т

troubleshooting information 5 tutorials 1 downloading 41

## U

UIViewController subclass 19 Unwired Platform Runtime installing 3 Unwired Platform services 4

## ۷

view controller, adding 19

## Х

Xcode project add libraries and resources 13 add source code 13 build settings 16

setting up 12